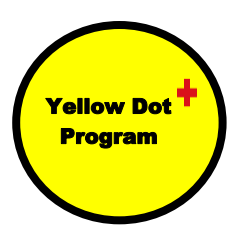

## Setting Emergency Contact Information on an ANDROID Phone

There is a couple of ways to go about setting up ICE information on an Android phone.

## **Via Contacts App**

Some versions of Android may let you add emergency contacts and your medical information via the Contacts App. Adding medical information and emergency contacts here will then make them accessible via the lock screen for an emergency responder.

## Follow these steps:

- 1. Open Contacts App
- 2. Tap on profile icon at the top
- 3. Add your information where necessary and click Save
- 4. Tap on Medical info and/or Emergency contacts to add relevant data in these sections.

## **Via Lock Screen**

Follow these steps via the lock screen:

- 1. Swipe your lock screen (do not unlock)
- 2. Tap Emergency Call
- 3. Tap the '+' icon as instructed to add emergency contacts

 $....$ and/or $....$ 

- 4. Tap the 'Medical Info' icon to add medical information
- 5. Unlock the phone as instructed
- 6. Follow the instructions to add the relevant information (as per the Contacts App instructions).

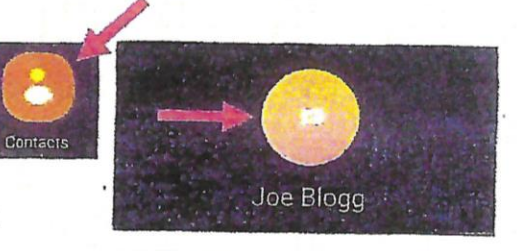

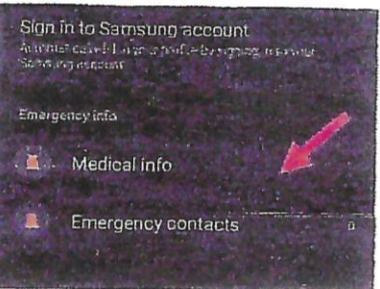

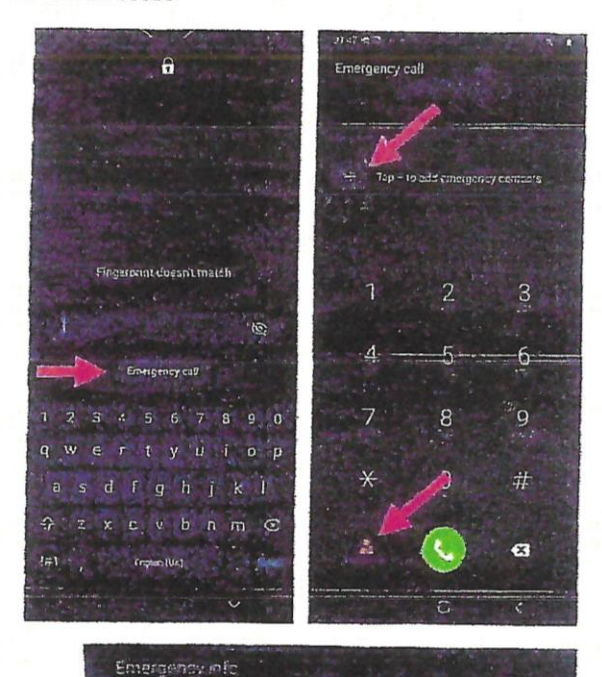

To add your medical info, go to Contacts, tap your profile picture. then tap Medical info.